## **Kostenlos geht es so:**

- 1. Der zu erstellende Klingelton muss als Datei im iTunes vorliegen, in der Regel also wahrscheinlich als MP3-Datei. Dabei ist es egal, wie lange das Musikstück läuft, es ist also durchaus denkbar, ein ganz normales Lied zur Klingeltonerstellung zu nutzen.
- 2. Im iTunes muss auf das Stück ein Rechtsklick durchgeführt und 'Informationen' gewählt werden.

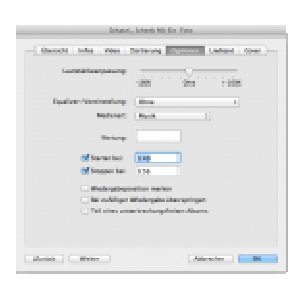

3. Unter dem Registerblatt 'Optionen' muss (sollte) nun die Länge des Hinweistons angegeben werden. Die Zeiten können selbstverständlich jederzeit vor Erstellung noch mal geändert werden, man hat also Zeit, zu experimentieren! Nebenbei bemerkt: Dem Originalfile passiert bei der Prozedur nichts – wer ganz ängstlich ist, seinen wertvollen Titel zu verlieren, speichert ihn in der iCloud :) oder klickt rechts auf ihn, 'im Finder anzeigen' (oder halt 'im Explorer anzeigen', solltet ihr unter Windows unterwegs sein) und sichert die Datei händisch auf einem nichtflüchtigen Datenträger seiner Wahl. Nach Angabe der Start- und Ende-Zeit (also 'Starten bei' und 'Stoppen bei') mit OK schließen.

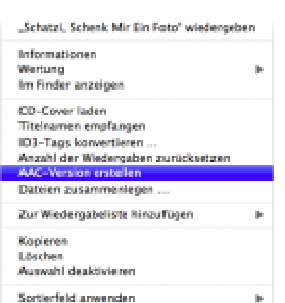

4. Jetzt erneut einen Rechtklick auf den Titel ausüben und 'AAC-Version erstellen'. Den Punkt gibt es bei euch nicht? Ok, dann bitte mal in die iTunes-Einstellungen gehen (Menüleiste 'iTunes' – 'Einstellungen' – Registerblatt 'Allgemein'). Hier gibt es im unteren Bereich eine Schaltfläche 'Importeinstellungen', auf die nun geklickt werden darf. Im erscheinenden Dialog nun 'AAC-Codierer' auswählen und bestätigen. Jetzt sollte der Menüpunkt 'AAC-Version erstellen' verfügbar sein. Dass das Erstellen geklappt hat, sieht man daran, dass der Titel nun scheinbar doppelt vorhanden ist.

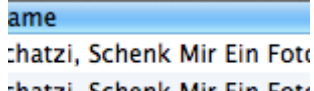

- 5. Chatzi, Schenk Mir Ein Foton soeben erstellten Titel erneut rechts anklicken und 'im Finder anzeigen' (oder wieder 'im Explorer..') wählen. Im geöffneten Ordner sollten nun mindestens zwei Dateien liegen. Erstens die Originaldatei und zum Zweiten die erstellte AAC-Version, die die Dateiendung \*.m4a trägt. Genau diese muss nun geändert werden und zwar in \*.m4**r**. Das 'a' also einfach durch ein 'r' ersetzen.
- 6. Zurück in iTunes wird die Verknüpfung der Datei aus der Mediathek gelöscht. Dazu die markierte Datei mit Rechtsklick 'Löschen' entfernen. Es sollte eine Abfrage kommen, ob die Datei aus der Mediathek entfernt werden soll: Ja. Anschließend kommt die Abfrage, ob die Datei in den Papierkorb verschoben werden soll: Nein. Solltet ihr die Datei aus Versehen komplett löschen, dürft ihr sie entweder wiederherstellen oder das ganze noch mal machen.
- 7. Gesetz dem Falle, ihr habt die Datei nicht komplett gelöscht, muss man nun wieder in den Finder/Explorer und die m4r-Datei mit iTunes öffnen. Sie wird nun erneut der Mediathek hinzugefügt.

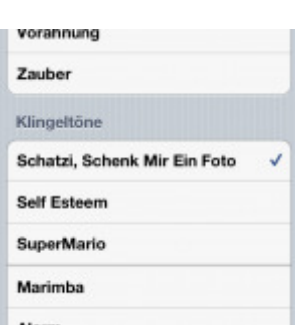

8. Fertig, die Datei kann per drag-n-drop auf das iPhone gezogen werden und ist ab sofort als Hinweiston in allen Optionen verfügbar!

Die Voraussetzung für diese Vorgehensweise ist leider ganz klar iOS 5.

Unter iOS 4.3.5 und früher lässt sich meines Wissens nach nur dann der SMS-Ton ändern, wenn man über ein jailbroken iPhone verfügt und die Anleitung wie oben verlinkt befolgt.

Wer keine Lust hat, selbst an den MP3-Dateien herumzubasteln, der kann sich natürlich auch eine der vielen SMS-Apps aus dem Appstore laden. Beispiele hierzu sind SMS Klingeltöne – Bingo Time oder Klingelton-Designer – BLACKOUT LABS. Laut Bewertungen sind die gar nicht schlecht, allerdings habe ich sie nicht getestet.